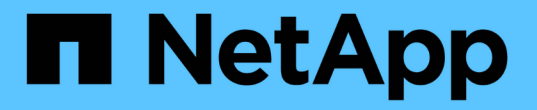

## **NFS** 共有レポートのカスタマイズ

Active IQ Unified Manager 9.8

NetApp August 02, 2024

This PDF was generated from https://docs.netapp.com/ja-jp/active-iq-unified-manager-98/reporting/taskcreating-a-report-to-view-volumes-with-an-inaccessible-junction-path.html on August 02, 2024. Always check docs.netapp.com for the latest.

# 目次

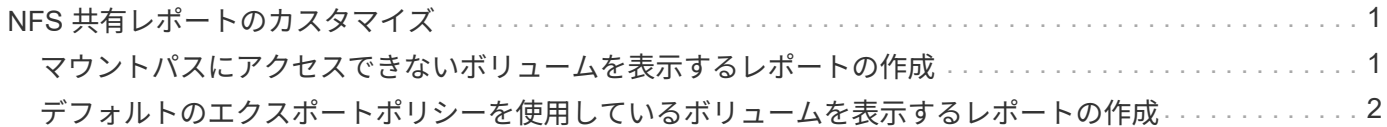

### <span id="page-2-0"></span>**NFS** 共有レポートのカスタマイズ

NFS 共有レポートをカスタマイズして、ストレージシステム上のボリュームの NFS エ クスポートポリシーおよびルールに関する情報を分析できます。たとえば、アクセスで きないマウントパスがあるボリュームやデフォルトのエクスポートポリシーを使用する ボリュームを表示するように、レポートをカスタマイズできます。

<span id="page-2-1"></span>マウントパスにアクセスできないボリュームを表示するレポー トの作成

マウントパスにアクセスできないボリュームを特定するレポートを作成できます。

作業を開始する前に

• アプリケーション管理者またはストレージ管理者のロールが必要です。

このタスクについて

次の手順に従って、マウントパスにアクセスできないボリュームのカスタムビューを作成し、そのビューのレ ポートを生成するようにスケジュール設定します。

手順

- 1. 左側のナビゲーションペインで、 \* Storage \* > \* NFS Shares \* をクリックします。
- 2. レポートに不要な列を削除するには、 [ \* 表示 / 非表示 \* ] を選択します。
- 3. フィルタアイコンをクリックして次のフィルタを追加し、 \* フィルタの適用 \* をクリックします。

◦ マウントパスがアクティブではありません

- 4. ビューに表示されている内容を反映した名前でビューを保存しますたとえば ' アクセスできないマウント • パスを持つボリュームなどの名前を付けて ' チェック・マーク()をクリックします。) 。
- 5. インベントリページの \* スケジュール済みレポート \* ボタンをクリックします。
- 6. [ \* スケジュールの追加 \* ] をクリックして、新しいレポートのスケジュール特性を定義できるように、 [ レポートスケジュール \* ] ページに新しい行を追加します。
- 7. レポートスケジュールの名前を入力し、他のレポートフィールドに情報を入力して、チェックマーク( )をクリックします。

レポートはテストとしてすぐに送信されます。その後、指定した頻度でレポートが生成され、リスト内の 受信者に E メールで送信されます。

完了後

レポートに表示された結果を基に、アクセスできないマウントパスを修正できます。

#### <span id="page-3-0"></span>デフォルトのエクスポートポリシーを使用しているボリューム を表示するレポートの作成

デフォルトのエクスポートポリシーを使用しているボリュームを検出するレポートを作 成できます。

作業を開始する前に

• アプリケーション管理者またはストレージ管理者のロールが必要です。

このタスクについて

次の手順に従って、デフォルトのエクスポートポリシーを使用しているボリュームのカスタムビューを作成 し、そのビューのレポートを生成するようにスケジュール設定します。

手順

- 1. 左側のナビゲーションペインで、 \* Storage \* > \* NFS Shares \* をクリックします。
- 2. レポートに不要な列を削除するには、 [ \* 表示 / 非表示 \* ] を選択します。
- 3. 「ボリューム」列の近くにある「エクスポートポリシー」列をドラッグします。
- 4. フィルタアイコンをクリックして次のフィルタを追加し、 \* フィルタの適用 \* をクリックします。 ◦ エクスポートポリシーに default が含まれる
- 5. ビューに表示されている内容を反映した名前でビューを保存しますたとえば ' ボリュームにデフォルトの エクスポート・ポリシーが適用されている場合 ' チェック・マーク()をクリックします。)。
- 6. インベントリページの \* スケジュール済みレポート \* ボタンをクリックします。
- 7. [ \* スケジュールの追加 \* ] をクリックして、新しいレポートのスケジュール特性を定義できるように、 [ レポートスケジュール \* ] ページに新しい行を追加します。
- 8. レポートスケジュールの名前を入力し、他のレポートフィールドに情報を入力して、チェックマーク(ン )をクリックします。

レポートはテストとしてすぐに送信されます。その後、指定した頻度でレポートが生成され、リスト内の 受信者に E メールで送信されます。

完了後

レポートに表示された結果を基に、カスタムのエクスポートポリシーを設定できます。

Copyright © 2024 NetApp, Inc. All Rights Reserved. Printed in the U.S.このドキュメントは著作権によって保 護されています。著作権所有者の書面による事前承諾がある場合を除き、画像媒体、電子媒体、および写真複 写、記録媒体、テープ媒体、電子検索システムへの組み込みを含む機械媒体など、いかなる形式および方法に よる複製も禁止します。

ネットアップの著作物から派生したソフトウェアは、次に示す使用許諾条項および免責条項の対象となりま す。

このソフトウェアは、ネットアップによって「現状のまま」提供されています。ネットアップは明示的な保 証、または商品性および特定目的に対する適合性の暗示的保証を含み、かつこれに限定されないいかなる暗示 的な保証も行いません。ネットアップは、代替品または代替サービスの調達、使用不能、データ損失、利益損 失、業務中断を含み、かつこれに限定されない、このソフトウェアの使用により生じたすべての直接的損害、 間接的損害、偶発的損害、特別損害、懲罰的損害、必然的損害の発生に対して、損失の発生の可能性が通知さ れていたとしても、その発生理由、根拠とする責任論、契約の有無、厳格責任、不法行為(過失またはそうで ない場合を含む)にかかわらず、一切の責任を負いません。

ネットアップは、ここに記載されているすべての製品に対する変更を随時、予告なく行う権利を保有します。 ネットアップによる明示的な書面による合意がある場合を除き、ここに記載されている製品の使用により生じ る責任および義務に対して、ネットアップは責任を負いません。この製品の使用または購入は、ネットアップ の特許権、商標権、または他の知的所有権に基づくライセンスの供与とはみなされません。

このマニュアルに記載されている製品は、1つ以上の米国特許、その他の国の特許、および出願中の特許によ って保護されている場合があります。

権利の制限について:政府による使用、複製、開示は、DFARS 252.227-7013(2014年2月)およびFAR 5252.227-19(2007年12月)のRights in Technical Data -Noncommercial Items(技術データ - 非商用品目に関 する諸権利)条項の(b)(3)項、に規定された制限が適用されます。

本書に含まれるデータは商用製品および / または商用サービス(FAR 2.101の定義に基づく)に関係し、デー タの所有権はNetApp, Inc.にあります。本契約に基づき提供されるすべてのネットアップの技術データおよび コンピュータ ソフトウェアは、商用目的であり、私費のみで開発されたものです。米国政府は本データに対 し、非独占的かつ移転およびサブライセンス不可で、全世界を対象とする取り消し不能の制限付き使用権を有 し、本データの提供の根拠となった米国政府契約に関連し、当該契約の裏付けとする場合にのみ本データを使 用できます。前述の場合を除き、NetApp, Inc.の書面による許可を事前に得ることなく、本データを使用、開 示、転載、改変するほか、上演または展示することはできません。国防総省にかかる米国政府のデータ使用権 については、DFARS 252.227-7015(b)項(2014年2月)で定められた権利のみが認められます。

#### 商標に関する情報

NetApp、NetAppのロゴ、<http://www.netapp.com/TM>に記載されているマークは、NetApp, Inc.の商標です。そ の他の会社名と製品名は、それを所有する各社の商標である場合があります。